**2023 | docrobot.ru**

# "Прайс-лист" для ЗАО "Т и К Продукты" ["Магнолия"]

**ИНСТРУКЦИЯ** Формирование документа

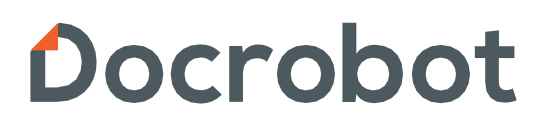

SaaS-сервисы для В2В и B2G интеграции

# Содержание

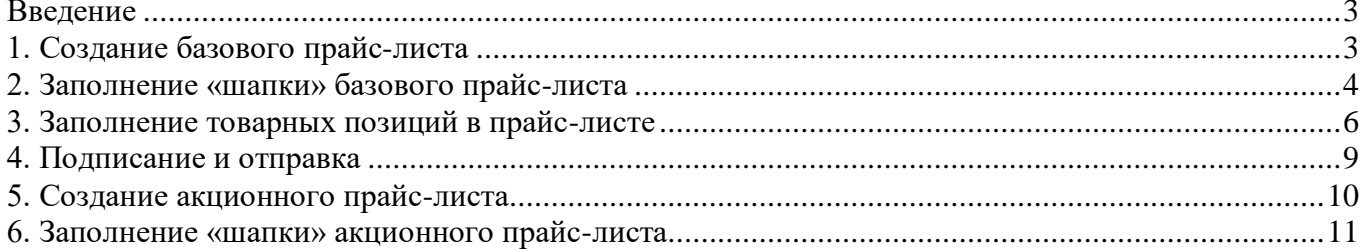

### <span id="page-2-0"></span>Введение

Данная инструкция описывает документ «Прайс-лист» (PRICAT) и специфику работы с ним в рамках торговой сети ЗАО «ТиК Продукты» («Магнолия»). В сторону сети возможна отправка как базового прайс-листа, так и акционного. Акционный прайс-лист создается только на основании базового. Подробная информация о создании прайс-листов разного типа указана ниже.

### <span id="page-2-1"></span>1. Создание базового прайс-листа

На платформе DOCROBOT нажмите кнопку «Создать» → «Прайс-лист»→ «Прайс-лист Магнолия»:

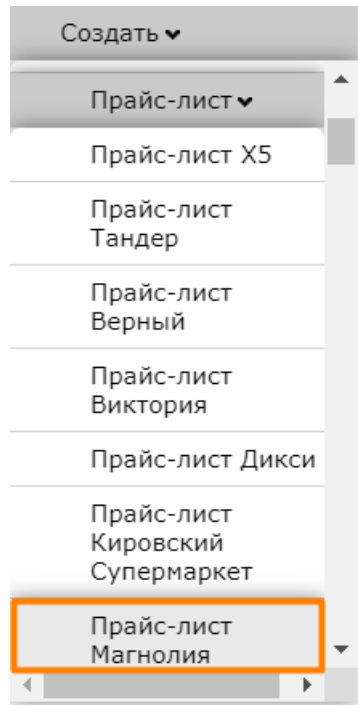

В открывшемся окне появится форма для заполнения необходимых реквизитов документа:

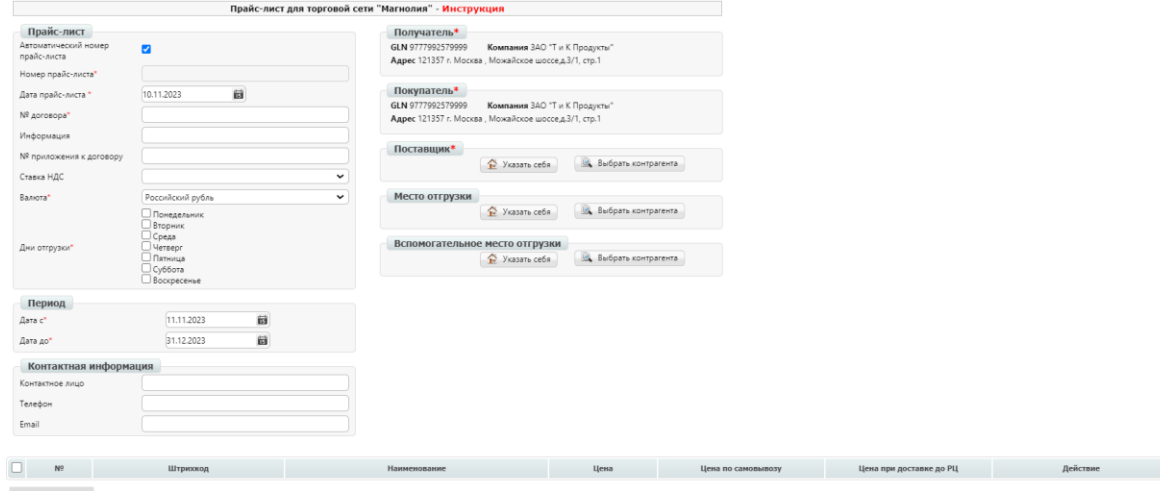

## <span id="page-3-0"></span>2. Заполнение «шапки» базового прайслиста

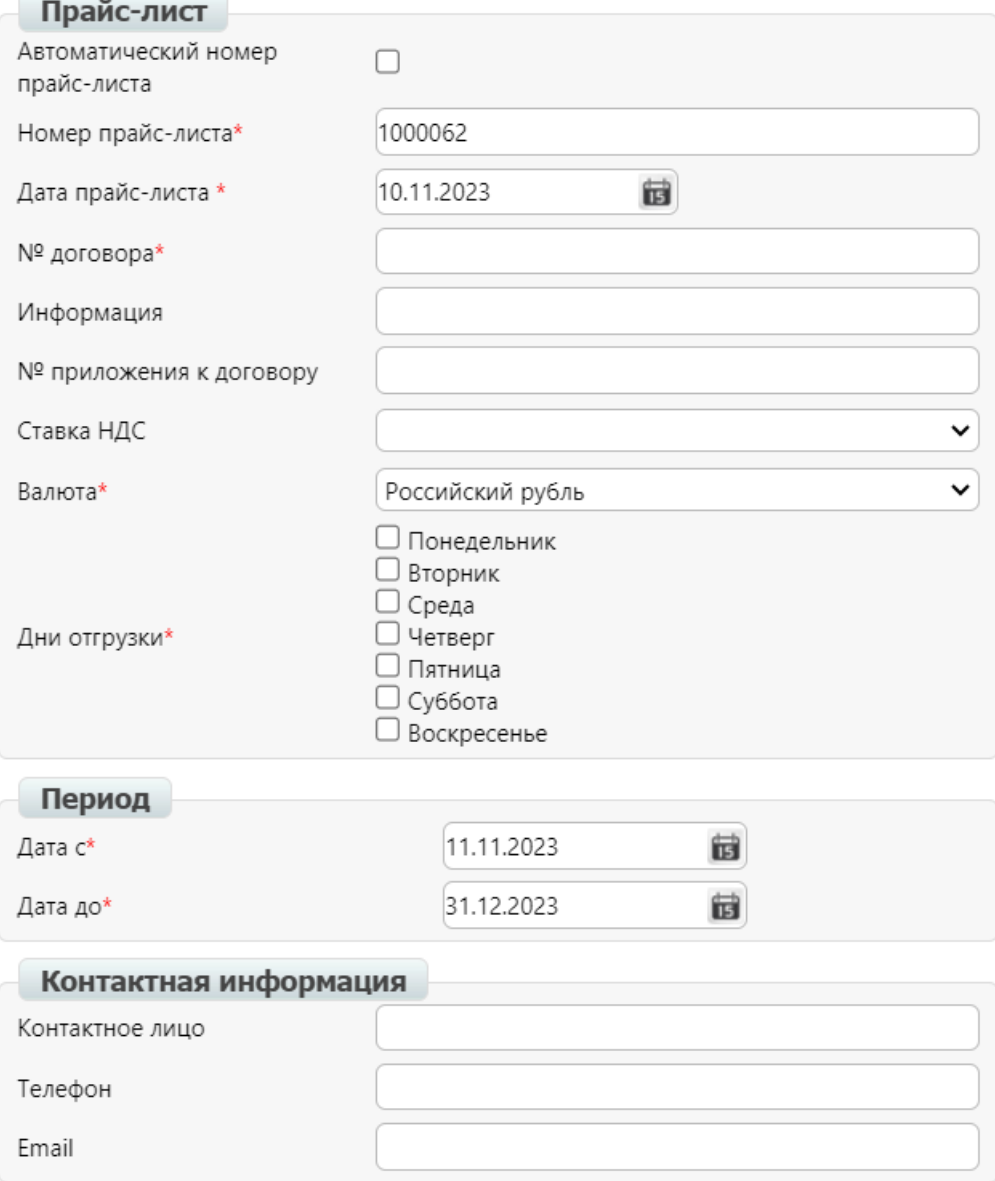

**Номер прайс-листа** — номер формируемого прайс-листа. Номер генерируется автоматически, если установлена галочка «Автоматический номер прайс-листа». Номер прайс-листа должен быть уникальный.

**Дата прайс-листа** — дата формируемого прайс-листа.

**№ договора** — номер договора на поставку с контрагентом, для которого формируется прайс-лист.

**Валюта** — валюта прайс-листа. По умолчанию выбрано значение «Российский рубль». **Дни отгрузки** — дни, в которые производится отгрузка. Допускается выбор нескольких значений. Данную информацию можно запросить у категорийного менеджера.

**Дата с** — дата начала действия прайс-листа.

**Дата до** —дата окончания действия прайс-листа.

Блоки «**Получатель**», «**Покупатель**» и «**Поставщик**» заполняются автоматически:

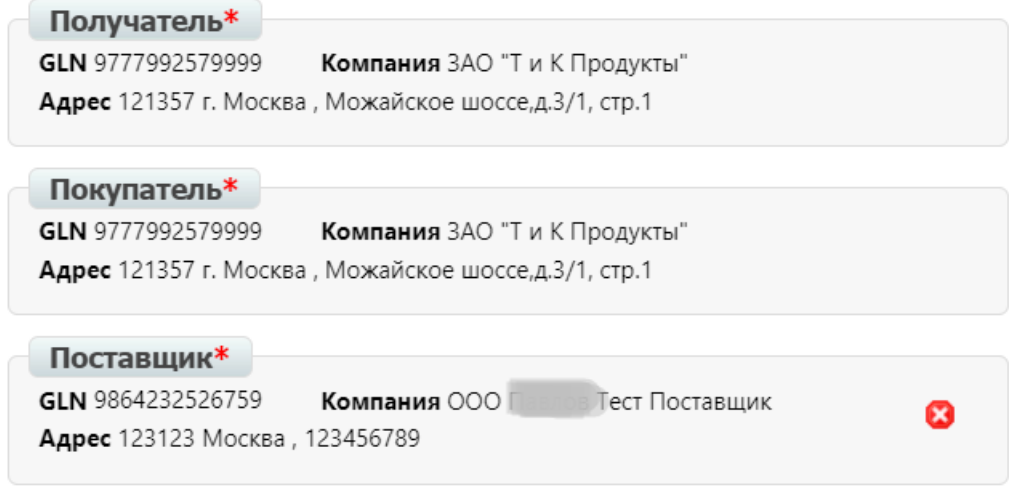

# <span id="page-5-0"></span>3. Заполнение товарных позиций в прайс-листе

Примечание: процесс заполнения информации о товарных позициях идентичен для базового и акционного прайс-листов.

После заполнения «шапки» документ необходимо сохранить. После сохранения станет доступен блок с добавлением позиций.

Позиции можно добавить двумя способами:

- 1) с помощью загрузки excel-шаблона;
- 2) вручную, выбирая наименования, ранее внесенные в товарный справочник;

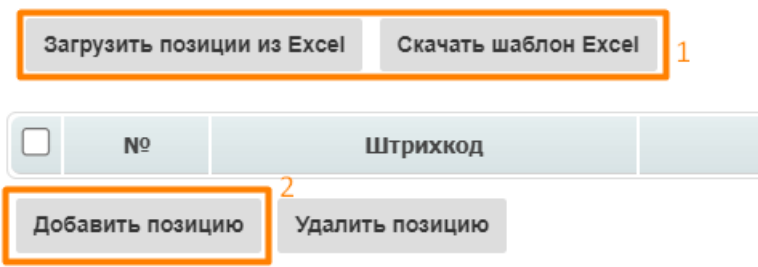

1) Для загрузки позиций через excel-шаблон нажмите на кнопку «Скачать шаблон Excel», заполните обязательные колонки, выделенные желтым цветом:

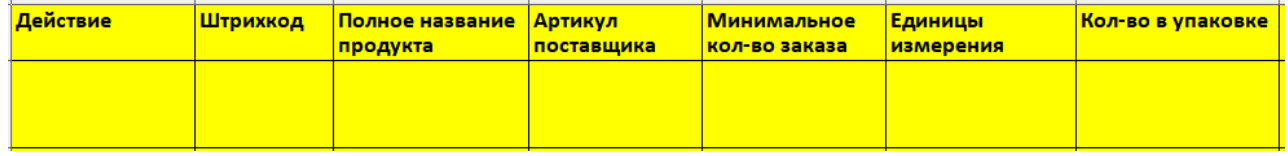

Особенности заполнения колонок:

- В колонке «**Действие**» для каждой позиции нужно проставить цифру, равную значению выбранного действия (например, цифру «2» - добавление):

2 — Добавление новой позиции;

- 3 Удаление;
- 4 Без изменения;
- 5 Подорожание;
- 6 Удешевление;

- В колонках «**Единицы измерения**» нужно проставить соответствующий код из трех латинских букв:

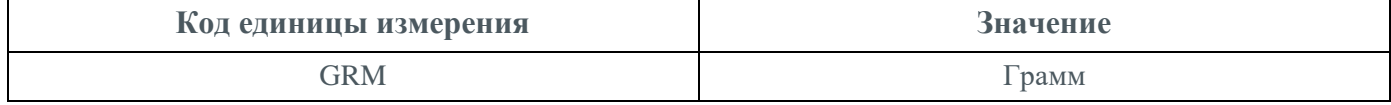

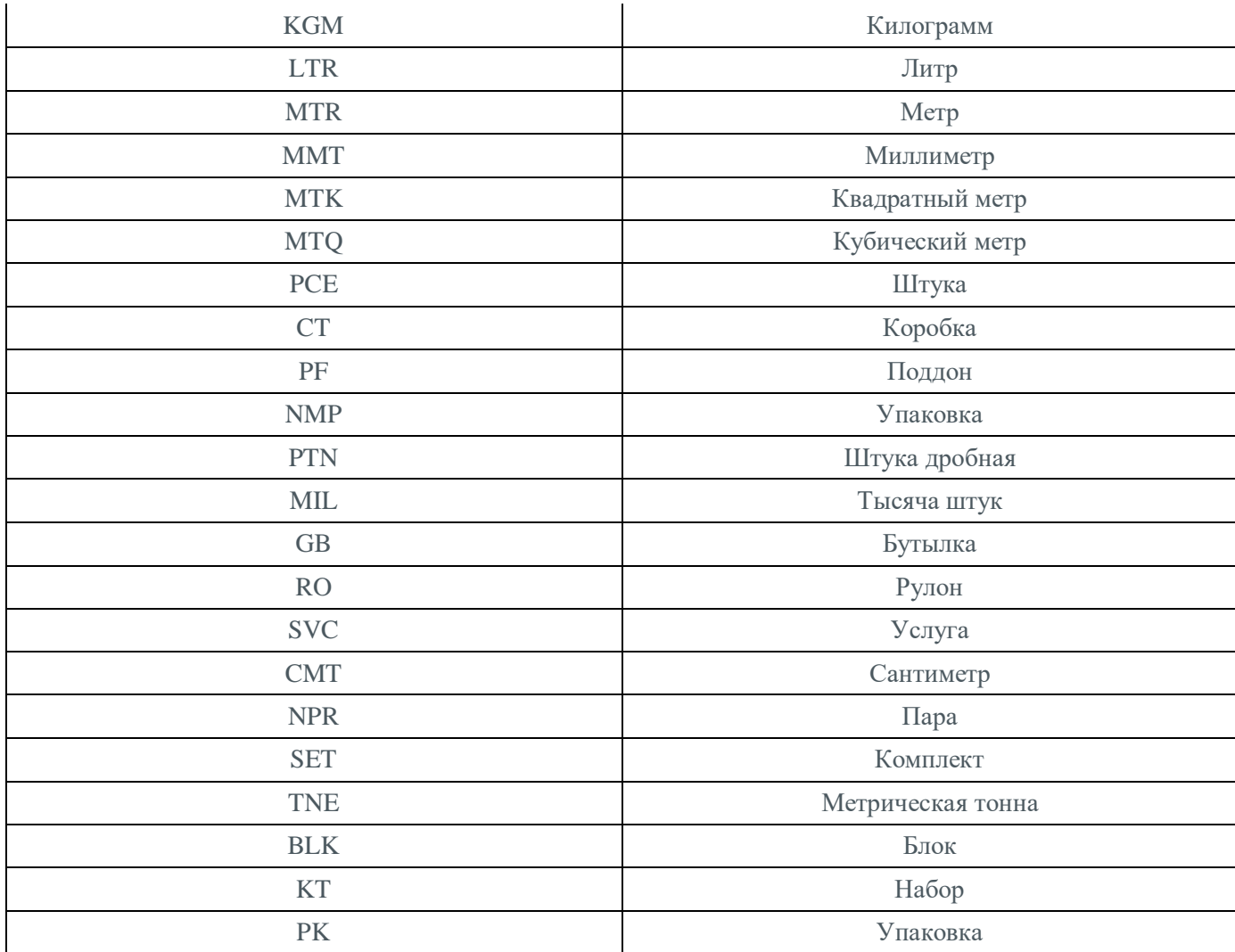

- «**Единицы измерения**» для **Глубины**, **Ширины**, **Высоты** всегда указывать в метрах - «MTR»

- «**Температура хранения от**» и «**Температура хранения до**» указывать со значениями «+» (плюс), «-» (минус).

- «**Ставка НДС**» заполняется одним из значений: 10, 20, 18, 0

- «**Срок годности**» указывать в днях. Если срок не ограничен, то прописать значение «не ограничен».

- «**Тип упаковки**» всегда указывать как «OCH».

2) Для добавления товарной позиции из товарного справочника нажмите на «**Добавить позицию**»:

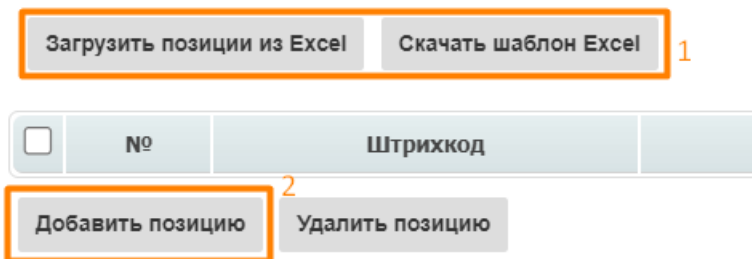

**Важно! Чтобы добавить товарную позициюиз справочника, нужно предварительно внести её втоварный справочник на платформу.**

После нажатия на кнопку «**Добавить позицию**» откроется окно заполнения товара. В поле «Наименование из товарного справочника» нужно ввести название товара, после чего система предложит его выбрать:

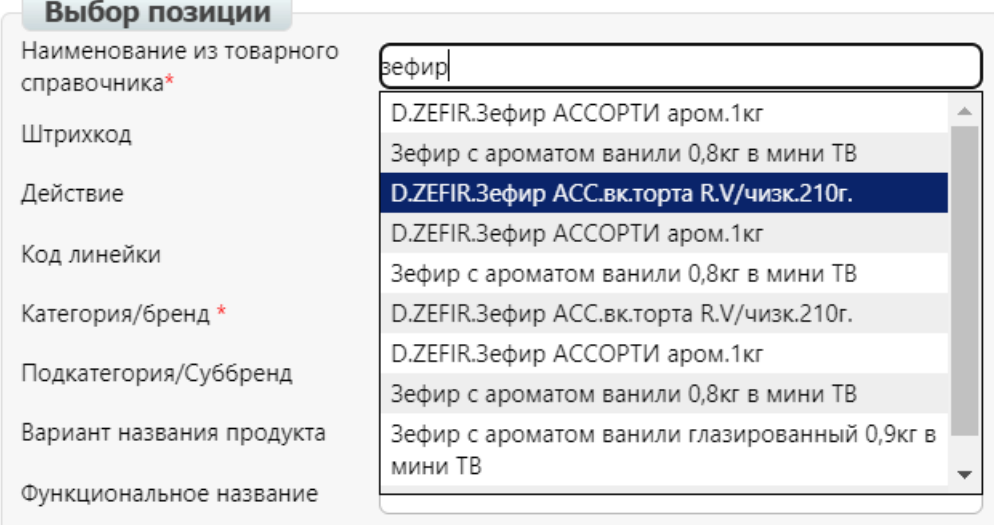

В разрезе позиции необходимо заполнить все обязательные поля, выделенные звездочкой.

#### Особенности заполнения полей:

- Для полей **Глубина**, **Ширина**, **Высота** значения необходимо указывать в метрах. Единицы измерения предзаполнены значением «метр»:

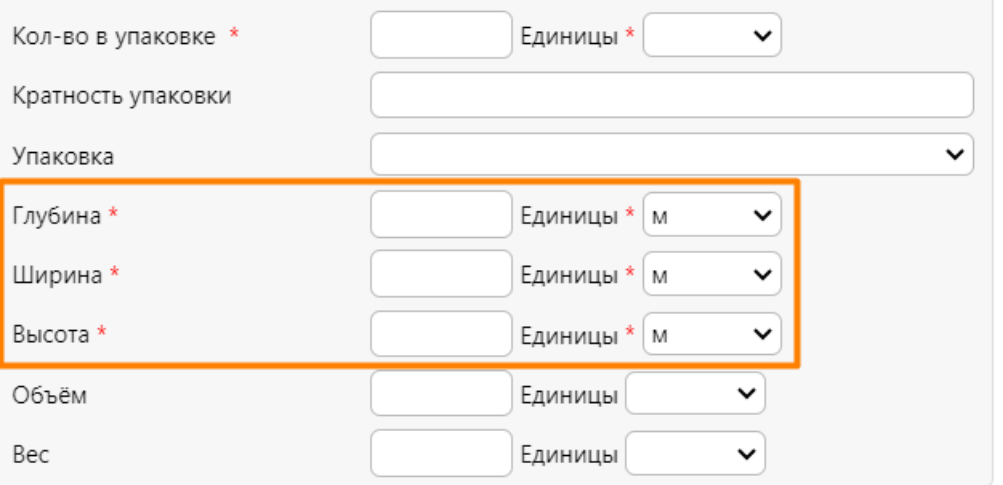

- «**Температура хранения от**» и «**Температура хранения до**» указывать со значениями «+» (плюс), «-» (минус).

- «**Срок годности**» указывать в днях. Если срок не ограничен, то прописать значение «не ограничен»:

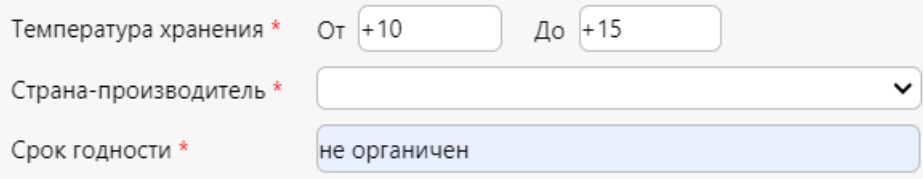

### <span id="page-8-0"></span>4. Подписание и отправка

Примечание: процесс подписания и отправки документа идентичен для базового и акционного прайс-листов.

После добавления товарных позиций документ необходимо сохранить, нажав на кнопку «Сохранить». После сохранения документ необходимо «Подписать»:

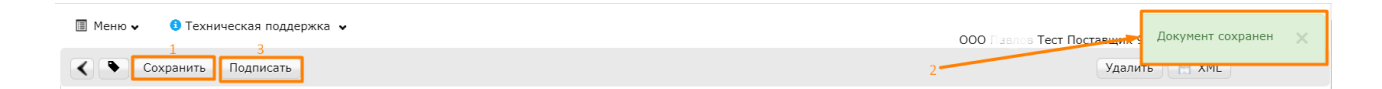

Далее необходимо выбрать используемый сертификат и МЧД, затем нажать на кнопку «Подписать и отправить».

После отправки документа со стороны сети «Магнолия» поступит ответный прайс-лист:

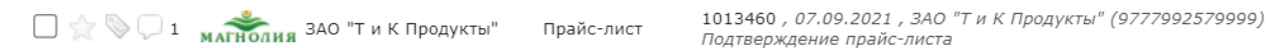

Возле каждой из товарных позиций в колонке «Действие» будет указан статус принятия товара:

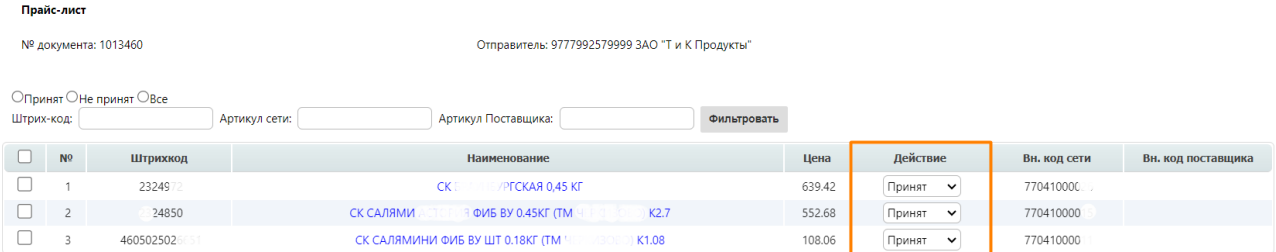

Причины, по которым для некоторых товарных позиций от сети «Магнолия» поступил отрицательный статус («Не принят»), Вы можете уточнить у закупщика.

# <span id="page-9-0"></span>5. Создание акционного прайс-листа

Для создания акционного прайс-листа для сети ЗАО «ТиК Продукты» («Магнолия») необходимо зайти в ранее отправленный базовый прайс-лист и нажать на кнопку «Сформировать промо прайс лист»:

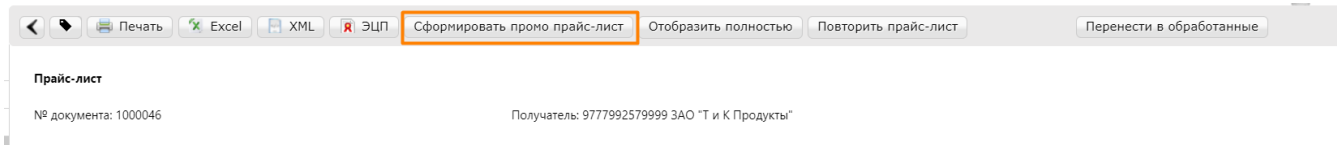

Откроется окно для заполнения необходимых реквизитов документа.

# <span id="page-10-0"></span>6. Заполнение «шапки» акционного прайс-листа

Процесс заполнения «шапки» акционного прайс-листа аналогичен процессу заполнения «шапки» базового прайс-листа (см. пункт 2). Для промо прайс-листа в шапку добавляются два новых поля:

**Номер базового прайс-листа** (BASEPRICAT) — заполняется автоматически. Соответствует номеру базового прайс-листа, на основании которого создается акционный.

**Номер документа «Лист цен поставщика»** — номер прайс-листа в информационной системе получателя. Номер данного документа можно уточнить у категорийного менеджера со стороны сети. Если на момент формирования акционного прайс-листа нет информации о номере, то в данное поле дублируется номер прайс-листа из поля «Номер прайс-листа».

В полях **Дата с/Дата до** — необходимо указать период действия акционной цены.

**Дальнейший процесс заполнения информации о товарных позициях, подписания и отправки документа описан в пунктах 3 и 4.**

# Docrobot

Техническая поддержка [support@docrobot.ru](mailto:support@docrobot.ru)

**2023 | docrobot.ru**